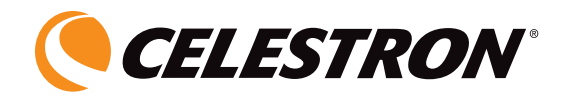

# **DIGITALES LCD-MIKROSKOP II**

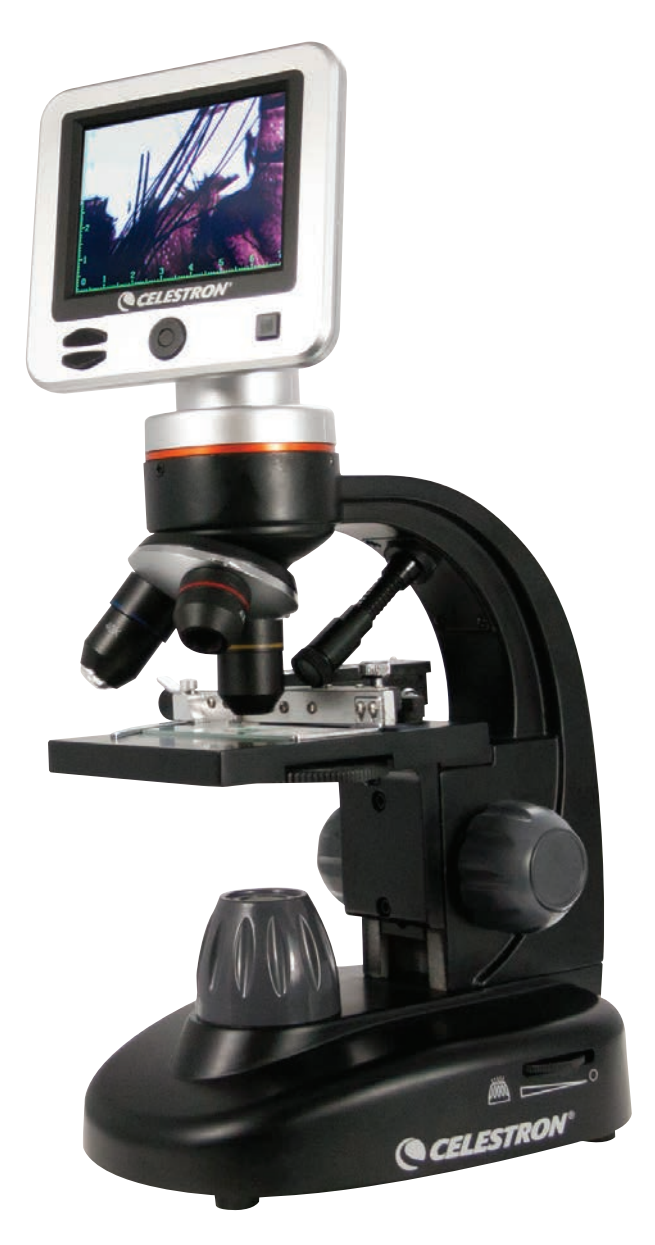

BEDIENUNGSANLEITUNG MODELL-NR. 44341

**DEUTSCH** 

# *EINFÜHRUNG*

Vielen Dank für den Kauf des digitalen LCD-Mikroskops mit 3,5 Zoll-Bildschirm von Celestron. Bei Ihrem Mikroskop handelt es sich um ein präzises optisches Instrument, das aus Materialien höchster Qualität gefertigt wurde, um Haltbarkeit und Langlebigkeit zu gewährleisten. Es wurde so konzipiert, dass es Ihnen bei minimalem Wartungsaufwand ein Leben lang Freude bereitet.

Lesen Sie diese Anleitung bitte vor der Verwendung Ihres Mikroskops durch, um mit den Funktionen und der Bedienung vertraut zu werden und Ihre Freude bei der Verwendung zu maximieren. Sehen Sie sich die Schaubilder des Mikroskops an, um die in dieser Anleitung beschriebenen Teile aufzufinden. Falls ein Problem auftritt, schlagen Sie bitte im Abschnitt Fehlerbehebung weiter hinter in dieser Bedienungsanleitung nach.

Dieses Mikroskop bietet 40-fache bis 400-fache (bei digitalem Zoom bis zu 1600-fache) Vergrößerungen und ist ideal zur Untersuchung von Objektträgern aller Arten geeignet. Das digitale LCD-Mikroskop verwendet keine Okulare, wie sie in herkömmlichen Mikroskopen verwendet werden. Sie betrachten Proben oder Objekte auf dem LCD-Bildschirm anstatt durch Okulare herkömmlicher Mikroskope. Mithilfe des LCD-Bildschirms können Proben oder Objekte leichter und von mehreren Personen gleichzeitig betrachtet werden. Sie können mithilfe der eingebauten Digitalkamera auch Schnappschüsse oder kurze Videos aufnehmen.

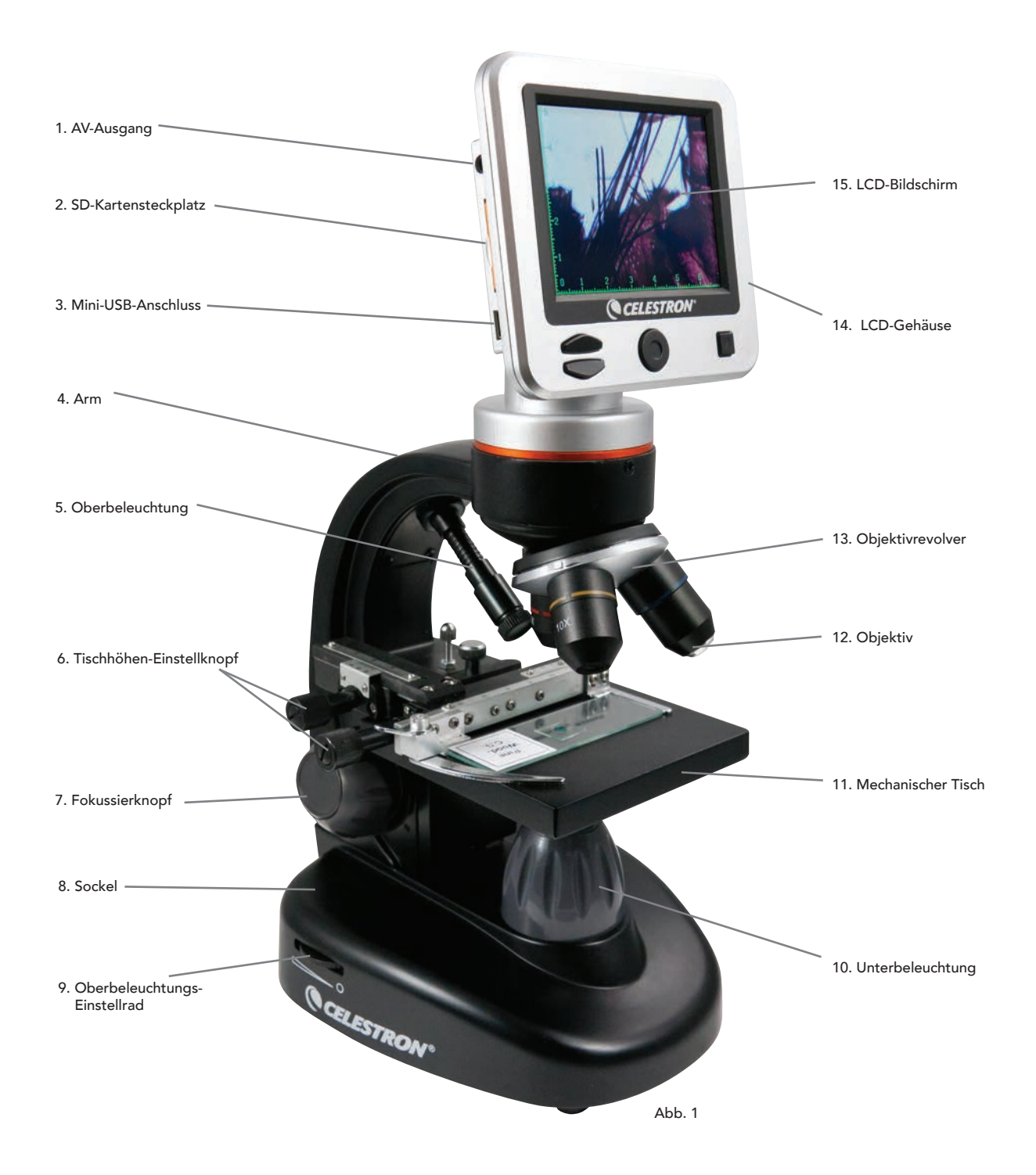

#### Ausstattung

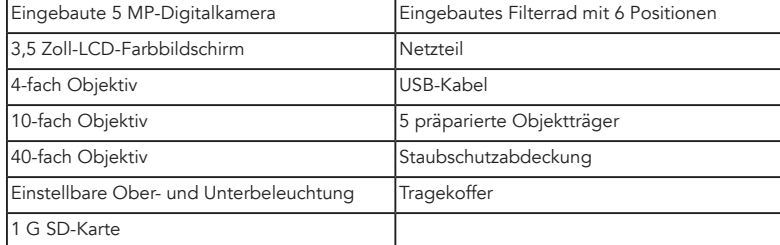

# Technische Daten

Modell-Nr.44341

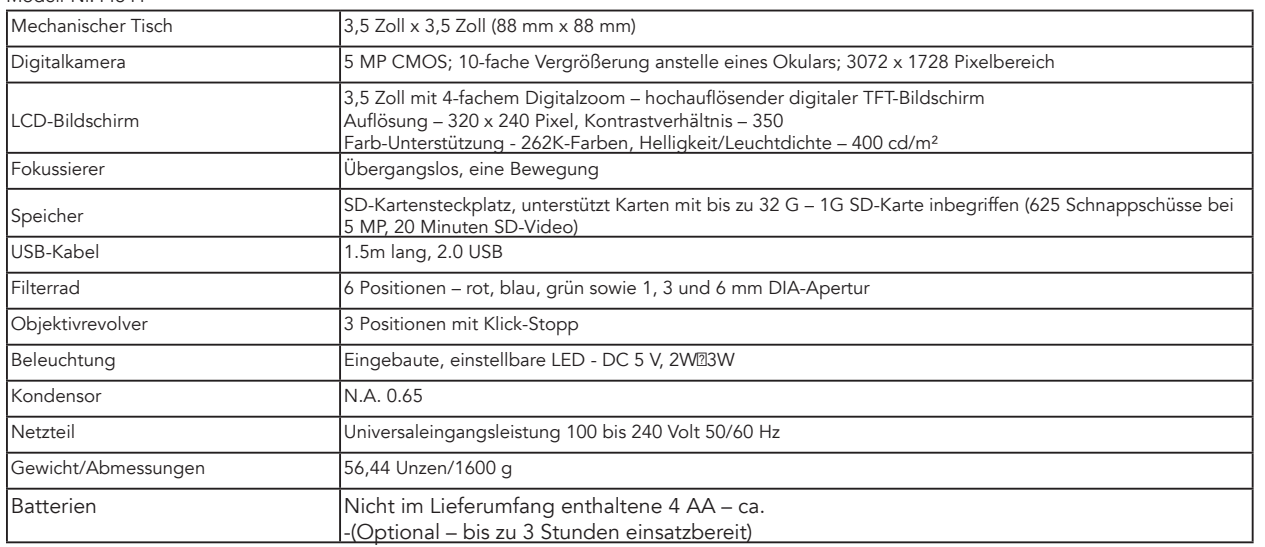

#### Vergrößerungstabelle

Verwenden Sie die nachstehende Tabelle, um die Vergrößerungsstufenkombinationen, die Sie mit dem digitalen LCD-Mikroskop II erhalten können, zu bestimmen.

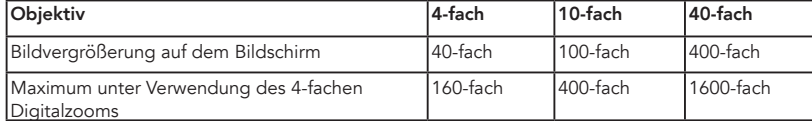

### *IHR MIKROSKOP AUFSTELLEN*

- 1. Nehmen Sie den Tragekoffer aus der Verpackung heraus.
- 2. Öffnen Sie den Koffer und heben Sie das Mikroskop und andere Teile vorsichtig heraus und stellen Sie alles auf eine ebene Fläche.
- 3. Schließen Sie den zylindrischen Stecker am Ende des Netzteils an die Buchse auf der Rückseite des Mikroskops an und schließen Sie anschließend das Steckerende des Netzteils, wie in Abbildung 2 dargestellt, an eine ordnungsgemäß installierte Steckdose an.

*Anmerkung: Der Netzteilstecker ist für die Verwendung auf der ganzen Welt austauschbar. Ein Steckerwechsel zwischen USA-, GB- und dem EU-Typ ist einfach.*

 A. Zum Steckeraustausch herunterdrücken und die kleine Freigabetaste gedrückt halten (dargestellt in Abbildung 3). Greifen Sie mit Ihrer freien Hand die Steckerenden und drehen Sie den Steckerkopf gegen den Uhrzeigersinn um 90°, um ihn freizugeben. Kehren Sie den Vorgang mit dem gewünschten Steckerknopf um. Wenn der neue Steckerkopf sicher in Position gebracht ist, hören Sie ein 'Klick'-Geräusch.

BATTERIEBEDIENUNG— Wenn gewünscht, können Sie ihr Mikroskop ohne AC-Strom verwenden. Auf diese Weise haben Sie die Freiheit, das Mikroskop beliebig im Freien oder in Innenbereichen einzusetzen. Der Batteriebetrieb erfordert 4 AABatterien (nicht im Lieferumfang enthalten). Öffnen Sie die Batterieklappe am Mikroskopfuß und legen Sie die Batterien entsprechend der im Batteriefach angezeigten Polarität (Abbildung 4) ein. Nachdem die Batterien eingelegt wurden, schließen Sie das Batteriefach. Die Batterielebensdauer beträgt normalerweise drei Stunden.

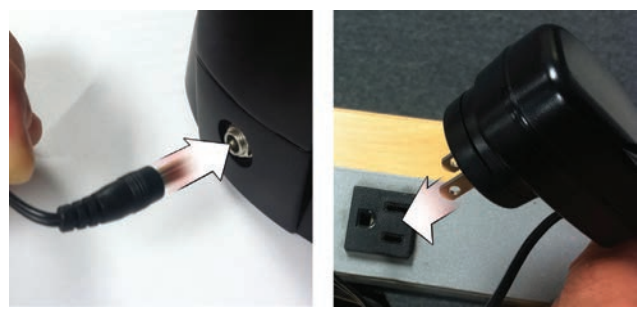

Abb. 2

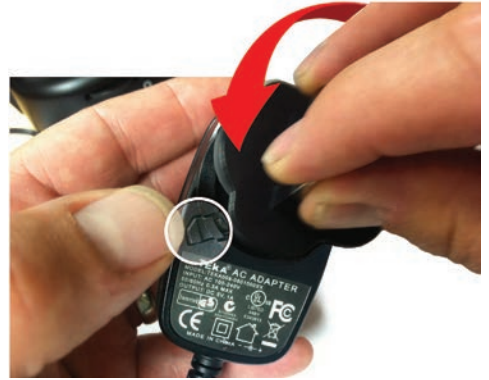

Abb. 3

# *VERWENDUNG IHRES MIKROSKOPS*

Schalten Sie das Mikroskop ein, indem Sie den NETZ-Schalter auf der Rückseite des LCD-Gehäuses, wie in Abbildung 4 dargestellt, gedrückt halten. Sobald das Celestron-Logo erscheint, können Sie den NETZ-Schalter loslassen.

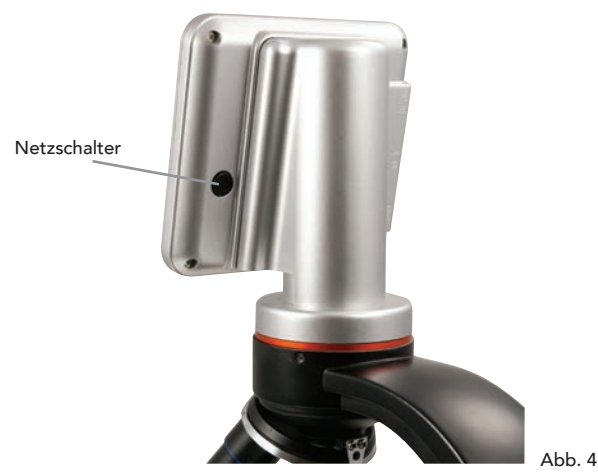

#### LCD-Bildschirm

Der LCD-Bildschirm Ihres digitalen Mikroskops ersetzt das herkömmliche Okular und verbessert Ihre Nutzungserlebnisse. Was auch immer Sie betrachten, wird auf dem LCD-Bildschirm angezeigt, was ein leichteres Betrachten bedeutet. Dies reduziert auch die Überanstrengung der Augen und ermöglicht es mehreren Personen, die Anzeige zu betrachten.

Die Bedienoberfläche ist einfach. Es gibt 3 Haupttasten (wie dargestellt in untenstehender Abbildung 5):

#### MENÜ-Taste

- Gedrückt halten, um das Einstellungsmenü aufzurufen
- Einmal drücken, um zwischen Kamera- und Video-Modus zu wechseln
- Im Menü EINSTELLUNGEN wird diese zur ZURÜCK-Taste

#### AUSWAHL-Taste

- Wählt aus, wenn im Menü EINSTELLUNGEN
- AUSLÖSER für Schnappschüsse
- STARTET und STOPPT ein Video

NAVIGATIONS-Tasten

- Pfeil-NACH-OBEN-Taste
- Pfeil-NACH-UNTEN-Taste
- Vom HAUPT-Fenster: Steuerung des DIGITALEN ZOOMS

# *BELEUCHTUNG*

Die richtige Beleuchtung ist der Schlüssel zu qualitativ hochwertiger Bildgebung.

Ihr digitales Mikroskop ist mit einer einstellbaren OBER- und UNTER-Beleuchtung ausgestattet. Jede Beleuchtung verfügt über ein Einstellrad zu beiden Seiten des Sockels (Siehe Abbildung 6).

Das digitale LCD-Mikroskop II wurde für Proben auf Objektträgern konzipiert. Meistens werden Sie die UNTER-Beleuchtung verwenden. Diese lässt Licht nach oben durch die Tischöffnung und durch den Objektträger scheinen.

Die OBER-Beleuchtung kann zusammen mit der UNTER-Beleuchtung verwendet werden, wenn eine Probe auf einem Objektträger dicker als gewöhnlich ist. Die niedrigste Vergrößerung des digitalen LCD-Mikroskops II beträgt 40-fach. Obwohl dies nicht ideal ist, kann die 40-fache Vergrößerung für das Betrachten von 3D-Objekten, wie Münzen oder Papier, verwendet werden.

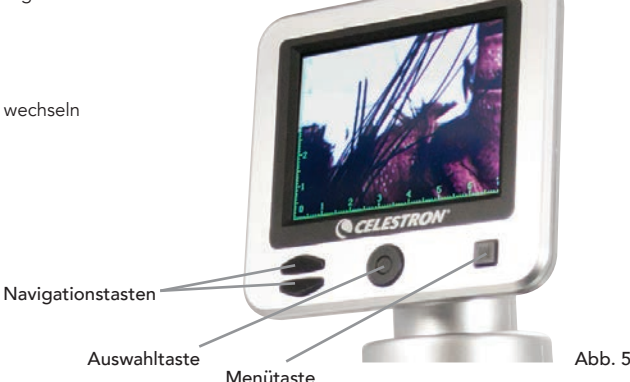

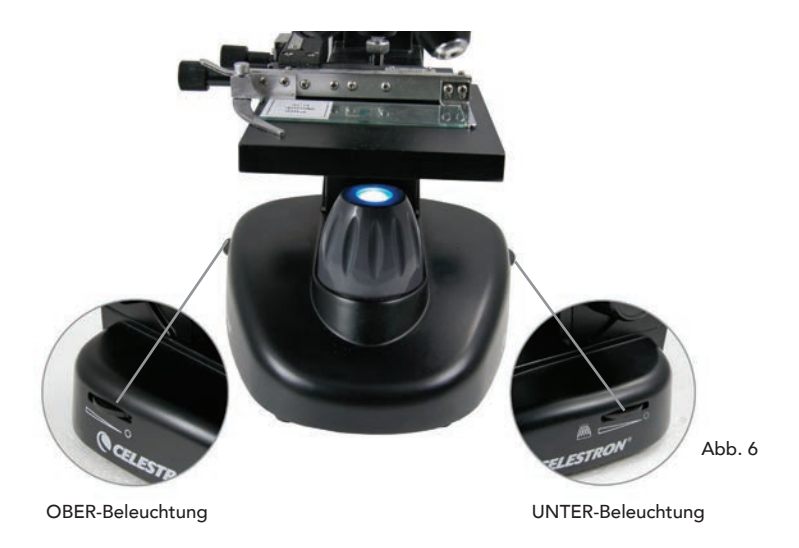

# EINSTELLUNG DER DIGITALEN BELEUCHTUNG

Das digitale LCD-Mikroskop passt die Beleuchtung digital über die EV-Anpassung (Belichtungswert), ähnlich wie eine Digitalkamera, an.

Halten Sie die MENÜ-Taste gedrückt, um das Menü EINSTELLUNGEN aufzurufen. Scrollen Sie zur Registerkarte BELICHTUNG und drücken Sie AUSWÄHLEN. Im Fenster BELICHTUNG können Sie die BELICHTUNG ERHÖHEN (heller) oder VERRINGERN (dunkler), indem Sie die NAVIGATIONS-Tasten verwenden (siehe Abbildung 7)

*Tipp: Die Betrachtung einer sehr dunklen Probe in Farbe verringert die Lichtmenge, die durch sie über die UNTER-Beleuchtung hindurchstrahlen kann. Um dies auszugleichen, müssen Sie die Belichtungseinstellung erhöhen, indem Sie die Beleuchtung auf die höchste Stufe einstellen.*

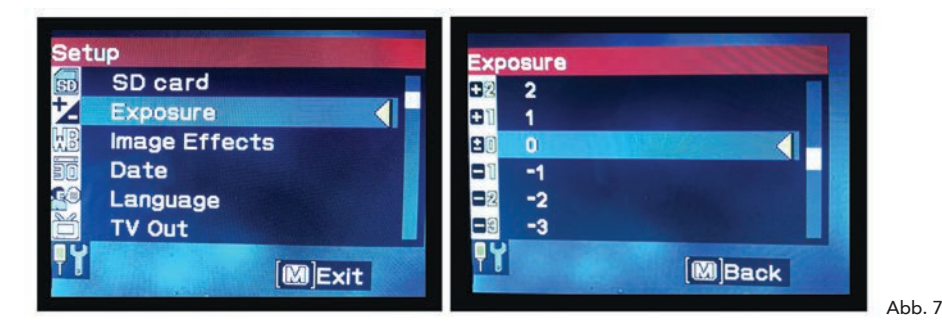

#### Eine Probe betrachten

Ihr digitales Mikroskop ist mit einem mechanischen Tisch ausgestattet sowie mit Einstellknöpfen und einer sich selbst einstellenden Halteklammer mit Hebelwirkung (siehe untenstehende Abbildung 8)

- 1. Verwenden Sie zum Öffnen der Klammer den Daumenriegel der sich selbst einstellenden Halteklammer.
- 2. Legen Sie einen Objektträger (Grüße 3 Zoll x 1 Zoll/76,2 x 25,4 mm) in die Halterung und lassen Sie den Halterungsarm los, um den Objektträger sicher in Position zu fixieren.
- 3. Verwenden Sie den Tischhöhen-Einstellknopf, um die Probe über der Tischöffnung zu positionieren. Der hintere Tischhöhen-Einstellknopf bewegt die X-Achse (vor und zurück), während der vordere Tischhöhen-Einstellknopf die Y-Achse (seitwärts) bewegt.

*Anmerkung: Eine Nonius-Skale auf beiden Achsen ermöglicht die exakte Markierung und Replikation eines Objekts im Sichtfenster.*

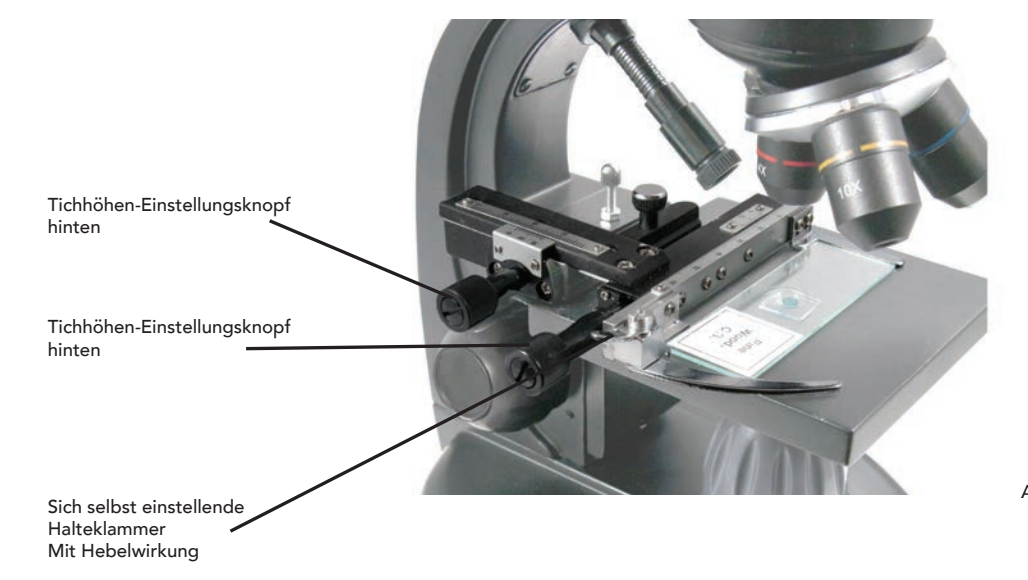

Abb. 8

- 4. Verwenden Sie den Objektivrevolver (13) um die Objektive (12) zu drehen, bis sich das 4-fache Objektiv direkt über der Probe befindet und hörbar einrastet. Beginnen Sie immer mit dem am niedrigsten vergrößernden Objektiv (4-fach bei diesem Mikroskop), das Ihnen eine 40-fache Vergrößerung bietet, und wechseln Sie schrittweise zu höheren Vergrößerungsstufen. Bei 40-facher Vergrößerung haben Sie das breiteste Sichtfeld und das hellste Bild.
- 5. Schauen Sie auf den LCD-Bildschirm, während Sie den Fokussierknopf (7) drehen, bis die Probe in Sicht kommt. Sie könnten die Tischhöhen-Einstellknöpfe (siehe obenstehende Abbildung 8) einstellen müssen, um die Probe zu zentrieren.
- 6. Mit dem 4-fachen Objektiv können Sie mittels des digitalen Zooms die Vergrößerung stufenweise von 40- bis 160-fach variieren. Verwenden Sie dazu die Navigationstasten auf dem LCD. Drücken Sie einmal auf NACH OBEN und der Zoom wird auf 2-fach eingestellt. Jedem weiteren Tastendruck wird der Zoom um eine Vergrößerungsstufe angepasst, bis er bei 4-fach angelangt ist. Wenn Sie nach 4-fach erneut auf NACH OBEN drücken, springt er zurück auf 1-fach. Drücken Sie auf NACH UNTEN (von 1-fach aus) und der Zoom wird auf 4-fach eingestellt, dann auf 3-fach, 2-fach und zurück auf 1-fach.
- Um in höheren Vergrößerungen zu betrachten, drehen Sie den Objektivrevolver auf das 10-fache oder 40-fache Objektiv. Nach diesem Wechsel ist ein erneutes Fokussieren erforderlich.

Tipp: Wenn Sie Objektive wechseln, fahren Sie bitte den Tisch herunter, um sicherzustellen, dass zur Schadensvermeidung kein Objektiv mit der Tischoberfläche in *Kontakt kommt.*

#### Verwendung der Filter

Drehen Sie am Filterrad, um Filtereinstellungen zu ändern (siehe untenstehende Abbildung 9)

Mit dem Filterrad sind folgende Wahlmöglichkeiten verfügbar: Farbe: Rot, grün, blau – Transparent: 1 mm, 3 mm und 6 mm Apertur. Farbfilter sind gut für helle transparente Proben geeignet. Die Aperturen verschiedener Durchmesser (1 mm, 3 mm, 6 mm) können Ihnen dabei helfen, Licht auf einen Probenabschnitt zu bündeln, was ein detaillierteres Bild ermöglicht.

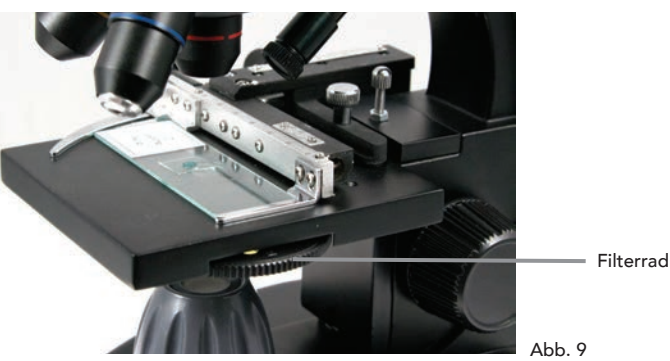

# *DIGITALE BILDGEBUNG*

Das digitale LCD-Mikroskop II ermöglicht die Aufnahme von Schnappschüssen und kurzen Videoclips, ohne dass ein Anschluss an einen PC nötig ist. **Anmerkung:** Schließen Sie Ihr Mikroskop während der Aufnahme von Bildern NICHT über ein USB-Kabel an, da dies Ihr Mikroskop und/oder Ihren Computer beschädigen *könnte.*

Die inbegriffene 1 G SD-Karte ermöglicht das Speichern von bis zu 625 Bildern (bei höchster Auflösung) oder 20 Minuten Videoaufzeichnung.

#### Einstellungen

Die Anpassung der Einstellungen vor der Aufzeichnung von Bildern mit Ihrem LCD-Mikroskop ist eine gute Idee. Beachten Sie Ihre aktuellen Einstellungen, indem Sie diese vom Hauptbildschirm ablesen.

Es gibt auf dem Bildschirm einige Symbole, die Ihnen wertvolle Informationen liefern. Sie lauten wie folgt (und wie dargestellt in Abbildung 10):

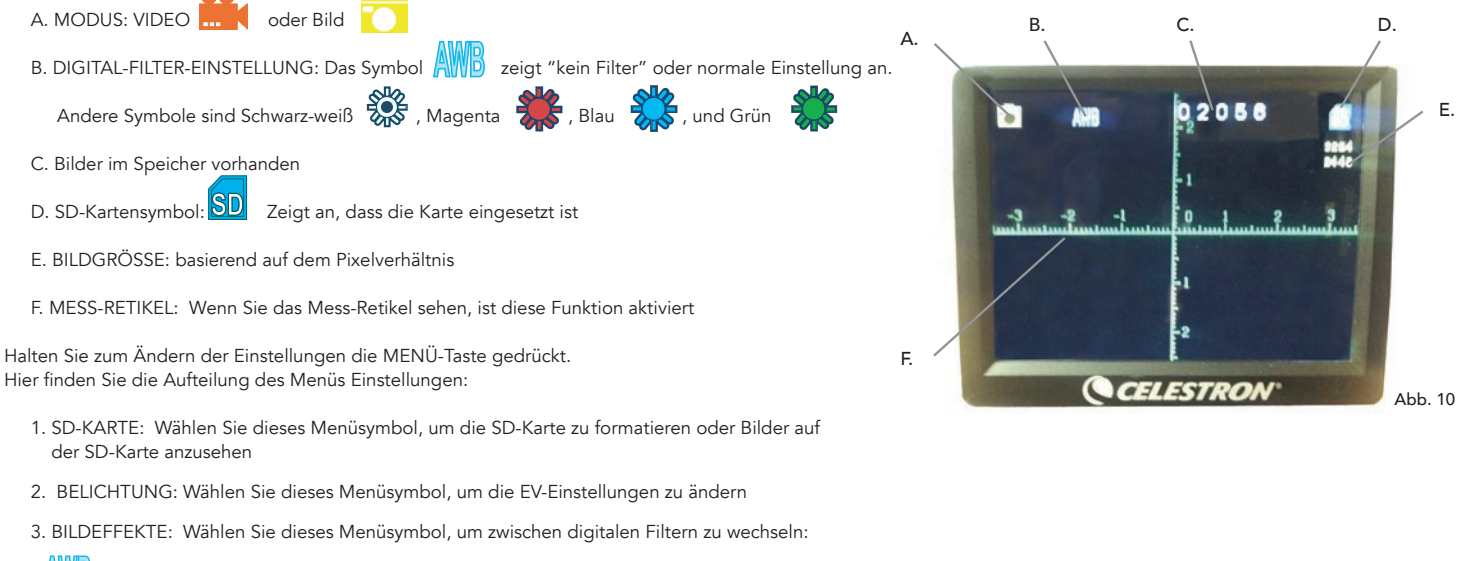

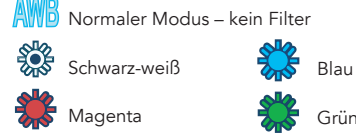

- 4. DATUM: Wählen Sie dieses Menüsymbol, um Datum und Uhrzeit einzustellen und den Uhrzeitstempel in einem Video oder einem Bild anzuzeigen
- 5. SPRACHE: Wählen Sie dieses Menüsymbol, um zwischen 11 Sprachen für die Benutzeroberfläche auszuwählen. Wählen Sie Englisch, traditionelles Chinesisch, vereinfachtes Chinesisch, Deutsch, Spanisch, Portugiesisch, Italienisch, Französisch, Japanisch, Koreanisch oder Russisch
- 6. TV-AUSGANG: Wählen Sie zwischen den Standards NTCS und PAL:
- NTSC (National Television System Committee) wird in Kanada, Chile, Costa Rica, auf Kuba, der Dominikanischen Republik, in Ecuador, Japan, Mexiko, Nicaragua, Panama, Peru, auf den Philippinen, auf Puerto Rico, in Süd-Korea, Taiwan and den USA verwendet.

• PAL (Phase Alternating Line) wird in Afghanistan, Algerien, Argentinien, Österreich, Australien, Bangladesch, Belgien, Brasilien, Bulgarien, China, Dänemark, Finnland, Deutschland, Hongkong, Island, Indien, Indonesien, Irak, Irland, Israel, Italien, Jordanien, Kenia, Kuwait, Liberia, Malaysia, den Niederlanden, Nigeria, Norwegen, Neuguinea, Pakistan, Singapur, Süd-Afrika, Südwest-Afrika, Sudan, Schweden, Schweiz, Thailand, Türkei, Uganda, Vereinigtes Königreich, Vereinigte Arabische Emirate, Jugoslawien, Sambia und Zimbabwe verwendet

- 7. BILDGRÖSSE: Wählen Sie hier ein Pixelverhältnis für die Aufnahme von Bildern und Videos
- 8. ZEITRAFFER: Wählen Sie dieses Menüsymbol, um Zeitrafferfotos aufzunehmen und um die Intervalle zwischen den Fotos einzustellen
- 9. MESSEN: Wählen Sie dieses Menüsymbol, um das Mess-Retikel einzuschalten und wählen Sie zwischen zwei Stiltypen und 3 Anzeigefarben aus
- 10. WERKSEINSTELLUNG: Setzt alle Einstellungen auf die Werkseinstellungen zurück. Bei den Werkseinstellungen handelt es sich um folgende:

Modus: Kamera oder Bilderaufnahme Belichtung: +0 Bildeffekte: Normal Datum: Aus Sprache: Englisch TV-Ausgang: NTSC Bildgröße: 2560 x 1920 Zeitraffer: Aus Messen: Aus

# Bilder aufnehmen

- 1. UNBEWEGTE BILDER: Um ein unbewegtes Bild aufzunehmen, vergewissern Sie sich zuerst, dass die inbegriffene 1 G SD-Karte (oder Ihre eigene SD-Karte max. Größe 32 G) in den SD-Kartensteckplatz (2) im LCD-Gehäuse eingesetzt ist. Vergewissern Sie sich, dass der Kameramodus aktiviert ist, indem Sie überprüfen, ob das Kamerasymbol **auf dem LCD-Bildschirm angezeigt wird. Wenn Sie bereit sind, drücken Sie die AUSWAHL-Taste und das Bild wird auf der SD-Karte** gespeichert.
- 2. VIDEO: Vergewissern Sie sich, dass der VIDEO-Modus aktiviert ist und das Symbol **auf** auf dem Hauptbildschirm angezeigt wird. Beginnen Sie die Aufzeichnung, indem Sie auf die AUSWAHL-Taste drücken. Wird ein Video aufgezeichnet, erscheint das Aufzeichnungssymbol **BEC** blinkend auf dem Bildschirm. Drücken Sie zum Stoppen der Aufzeichnung erneut auf die AUSWAHL-Taste.

Anmerkung: Das Einsetzen und Herausnehmen einer SD-Karte bei eingeschaltetem LCD könnte das LCD herunterfahren lassen und/oder die SD-Karte beschädigen.

#### Beispielbilder

Die folgenden, untenstehenden Probenbilder wurden von links nach rechts mit 40-facher, 100-facher und 400-facher Vergrößerung von Vicia Faba Young Root C.S aufgenommen.

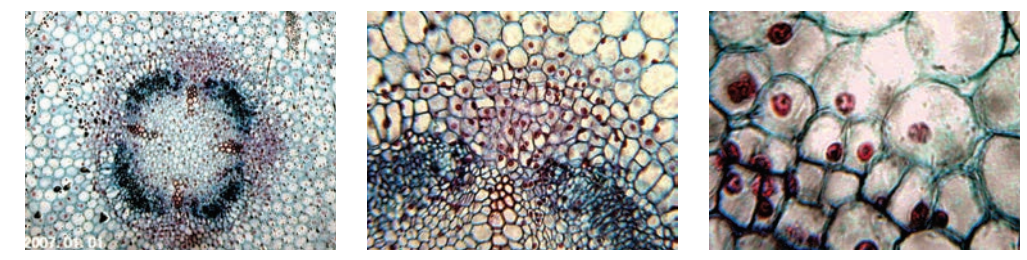

#### Ihre Bilder überprüfen und verwalten

Sie können Ihre auf der SD-Karte gespeicherten Schnappschüsse und Videos überprüfen und verwalten.

- 1. Halten Sie die MENÜ-Taste gedrückt, bis sich das Menü EINSTELLUNGEN öffnet. Drücken Sie auf die AUSWAHL-Taste, wenn das entsprechende Element auf der SD-KARTE markiert ist (siehe Abbildung 11).
- 2. Wählen Sie das Menüsymbol Bilder ansehen aus. Scrollen Sie nun mithilfe der NAVIGATIONS-Tasten zu dem Bild, das Sie ansehen möchten. Drücken Sie auf AUSWAHL und das Bild wird in voller Größe auf dem Bildschirm angezeigt. Wenn Sie auf diesem Bildschirm die NAVIGATIONS-Tasten drücken, wird durch alle Bilder gescrollt, die Sie auf der SD-Karte gespeichert haben. Gehen Sie für Videos genauso vor. Verwenden Sie die AUSWAHL-Taste, um das Video zu überprüfen.

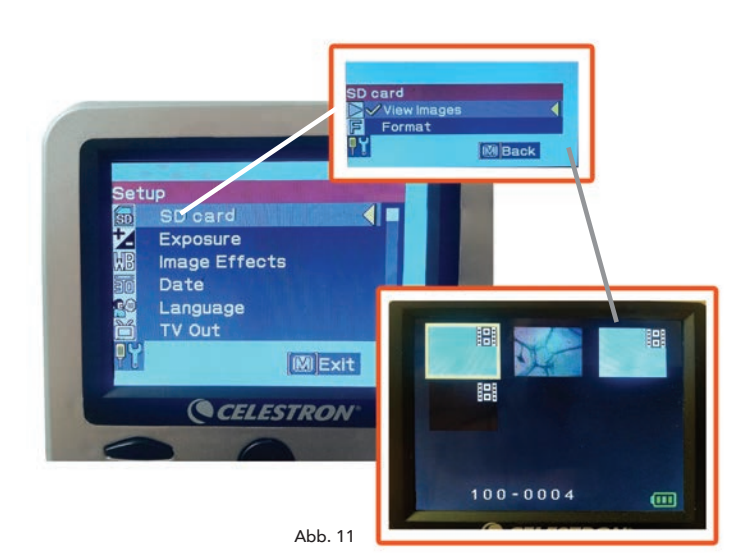

#### Ihre Bilder übertragen

Um Bilder zu einem PC oder MAC zu übertragen, benötigen Sie einen freien USB-Port an Ihrem Computer.

Anmerkung: Trennen Sie das USB-Kabel während der Bilderübertragung nicht ab, da dies Schäden *verursachen könnte.*

- 1. Stecken Sie einfach das Kabel in den USB-Port am Mikroskop (links am LCD-Gehäuse) und das andere Ende in den freien USB-Port Ihres Computers, wie dargestellt in Abbildung 12. Das Mikroskop wird als externe Festplatte erkannt (ähnlich wie eine Digitalkamera). Sie können ziehen und fallen lassen, von einem Programm aus öffnen oder eine Datei doppelklicken, um diese zu öffnen und anschließend auf Ihrem Computer zu speichern.<br>2. Da sich der gesamte Speicher auf der SD-Karte befindet, kör
- Da sich der gesamte Speicher auf der SD-Karte befindet, können Sie die Karte auch aus dem SD-Steckplatz herausnehmen und Inhalte per Kartenleser herunterladen.

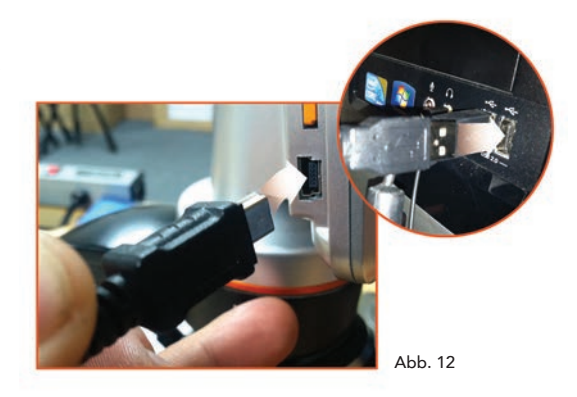

# *FEHLERBEHEBUNG*

Sieht die Bildqualität nicht korrekt aus oder erscheint aus irgendeinem Grund kein Bild, versuchen Sie bitte Folgendes:

- 1. Vergewissern Sie sich, dass das Netzteil an eine AC-Stromquelle und sicher und korrekt an das Mikroskop angeschlossen ist.
- 2. Vergewissern Sie sich, dass die Beleuchtung bei maximaler Helligkeitseinstellung eingeschaltet ist (dabei handelt es sich um die Normal-Position).
- 3. Vergewissern Sie sich, dass das von Ihnen gewählte Objektiv korrekt eingestellt und in der richtigen Position hörbar eingerastet ist.
- 4. Vergewissern Sie sich, dass das Filterrad korrekt eingestellt und hörbar in Position eingerastet ist, sodass das Licht ordnungsgemäß nach oben scheint.
- 5. Vergewissern Sie sich, dass der Objektträger korrekt in der Klammer auf dem mechanischen Tisch eingesetzt und richtig zentriert ist.
- 6. Wackelt der Tisch oder kommen Bewegungssprünge vor, stellen Sie bitte sicher, dass alle Schrauben oben und an den Seiten des Tisches fest angezogen sind. Dies gilt insbesondere für die zwei sehr kleinen Schrauben links vom langen Tischknopf (siehe Abbildung 8).

# *PFLEGE, WARTUNG UND GARANTIE*

Bei Ihrem Celestron-Mikroskop handelt es sich um ein präzises optisches Instrument, das immer mit äußerster Vorsicht behandelt werden sollte. Beachten Sie diese Pflegeund Instandhaltungshinweise und Ihr Mikroskop wird während seiner gesamten Lebensdauer nur sehr wenig Wartung benötigen.

- Entfernen sie alle Proben auf dem Tisch, wenn Sie die Arbeit an Ihrem Mikroskop beendet haben.
- Schalten Sie den Beleuchtungsschalter aus.
- Schalten Sie den LCD-Bildschirm aus.
- Ziehen Sie den Netzstecker.
- Stülpen Sie den Plastikbeutel oder die Staubschutzabdeckung immer über das Mikroskop, wenn es nicht verwendet oder aufbewahrt wird.
- Bewahren Sie das Mikroskop an einem trockenen und sauberen Ort auf.
- Lassen Sie äußerste Vorsicht walten, wenn Sie Ihr Mikroskop im direkten Sonnenlicht verwenden, um Schäden am Mikroskop oder Ihren Augen zu vermeiden.
- Wenn Sie Ihr Mikroskop bewegen möchten, tragen Sie es mit einer Hand am "Arm" und nicht am Fokussierknopf, dem LCD-Bildschirm etc. Legen Sie Ihre andere Hand unterstützend unter den Mikroskop-Sockel.
- Funden and and and and the mandem (Metall und Plastik) mit einem feuchten Tuch.
- Ziehen Sie vor der Reinigung immer alle Kabel.
- Reinigen Sie optische Oberflächen keinesfalls mit einem Tuch oder Papiertuch, da diese optische Oberfläche leicht zerkratzen.
- Entfernen Sie Staub von optischen Oberflächen mit einer Kamelhaarbürste oder einem Gebläse
- Verwenden Sie in den meisten Foto-Geschäften erhältliche Linsen-Reinigungsmittel und Linsentücher, um optische Oberflächen von Fingerabdrücken zu befreien. Reiben Sie bei der Reinigung nicht in Kreisen, da dies zu Schlieren und Kratzern führt.
- Interne optische Oberflächen dürfen keinesfalls demontiert oder gereinigt werden. Dies sollte von qualifizierten Technikern im Werk oder anderen autorisierten Reparatureinrichtungen vorgenommen werden.
- Lassen Sie im Umgang mit Glas-Objektträgern Vorsicht walten, da die Kanten scharf sein können.

# *GARANTIE*

Ihr Mikroskop verfügt über eine eingeschränkte zweijährige Garantie. Detaillierte Information erhalten Sie auf der Celestron-Website auf www.celestron.com.

EEC: Dieses Produkt entspricht den EEC-Richtlinien EN61558-2-6:1997 und EN61558-1:1997+A1

# **CELESTRON®**

©2015 Celestron • Todos los derechos reservados. www.celestron.com

2835 Columbia Street • Torrance, CA 90503 U.S.A. Telefon: (800) 421-9649 • Gedruckt in China 2015

Inverkehrsbringer und Service für Deutschland und Österreich: Baader Planetarium GmbH – Zur Sternwarte - 82291 Mammendorf Tel.: 08145/80890 - service@celestron-deutschland.de

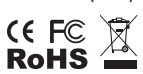

FCC-Erklärung: Dieses Gerät wurde getestet und entspricht den Grenzwerten für digitale Geräte der Klasse B in Übereinstimmung mit Artikel 15 der FCC-Bestimmungen. Diese Grenzwerte sollen einen angemessenen Schutz vor Störungen in Wohngegenden bieten. Dieses Gerät erzeugt, verwendet Hochfrequenzenergie und kann diese ausstrahlen und kann, wenn es nicht in Übereinstimmung mit den Anweisungen installiert und verwendet wird, Störungen im Funkverkehr verursachen. Es kann jedoch keine Garantie gegeben werden, dass in einer bestimmten Installation keine Störungen auftreten können. Falls dieses Gerät Störungen beim Radio- oder Fernsehempfang verursacht, was durch ein vorübergehendes Ausschalten des Geräts festgestellt werden kann, wird der Benutzer dazu angehalten, die Störung durch eine oder mehrere der nachstehenden Maßnahmen zu beheben:

- Die Empfangsantenne verlegen oder neu ausrichten.
- Den Abstand zwischen dem Gerät und dem Empfänger vergrößern.
- Das Gerät an eine andere Steckdose auf einem anderen Stromkreis als dem des Empfängers anschließen.
- Den Händler oder einen erfahrenen Radio- und Fernsehtechniker um Hilfe bitten.

Dieses Produkt wurde für den Gebrauch durch Personen ab 14 Jahren entworfen und vorgesehen. Produktentwurf und Spezifikationen können ohne vorherige Ankündigung geändert werden.